# 武汉市个人房产业务网上服务平台 存量房自行交易合同网签申报操作指南

武汉市个人房产业务网上服务平台【存量房自行交易合 同网签申报】业务办理流程分为四个步骤: 实名认证--房源 核验—确认买方—网签申报。

一、实名认证

房屋自行交易的卖方,登陆武汉市住房保障和房屋管 理局政务网站 (http//fgj.wuhan.gov.cn/)后, 在"办事 服务"栏目中,点击"武汉市个人房产业务网上服务平 台",市民使用微信"扫一扫"扫描平台登录二维码,在 "武汉住保房管办事服务"微信小程序中完成实名认证, 然后授权登录平台即可进入平台进行网签申报操作。

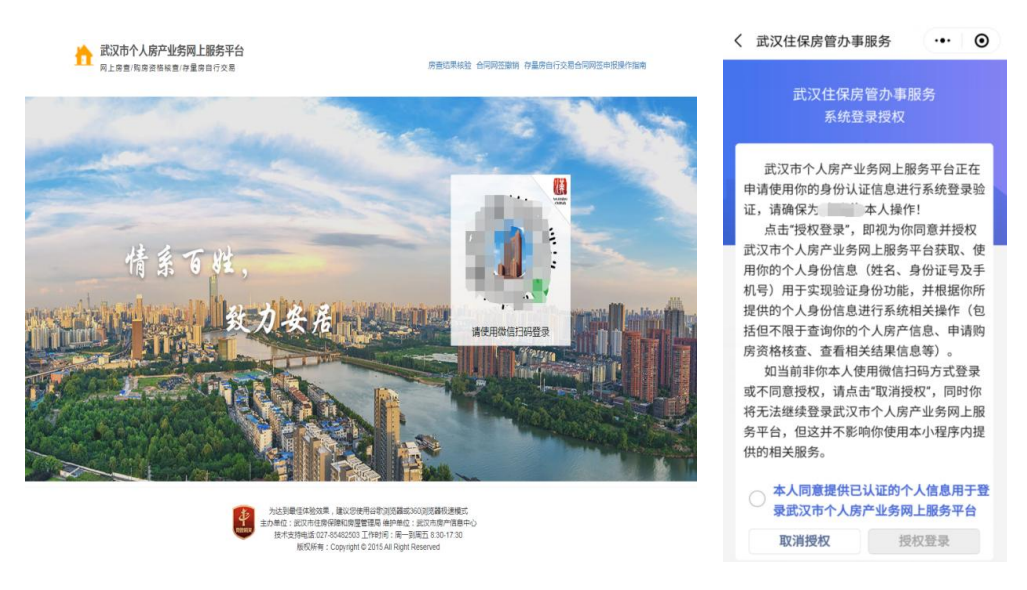

二、房源核验

进入网签系统后,打开【存量房自行交易(非中介代 理)】—【房源核验】菜单,点击【个人房产信息查询】。

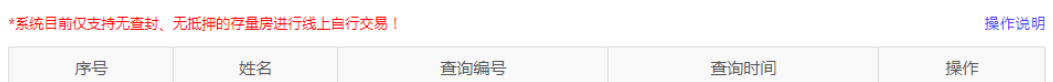

请在本日先进行一次个人房产信息查询再进行操作【个人房产信息查询】

按系统指引进行个人房产信息查询操作,大约 1-2 分 钟后,再次点击【房源核验】菜单,系统会显示当天进行 的个人房查结果。如下图所示:

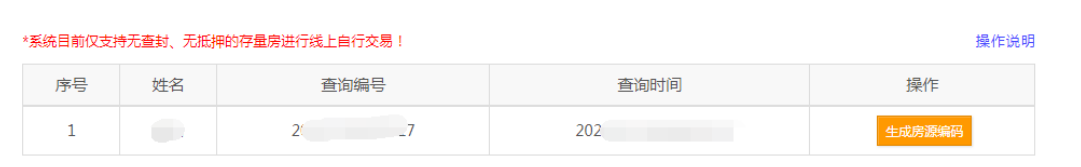

点击【生成房源编码】,请仔细阅读用户须知,在明 确知晓并同意用户须知中事项后,勾选同意框后点击确定, 如下图所示:

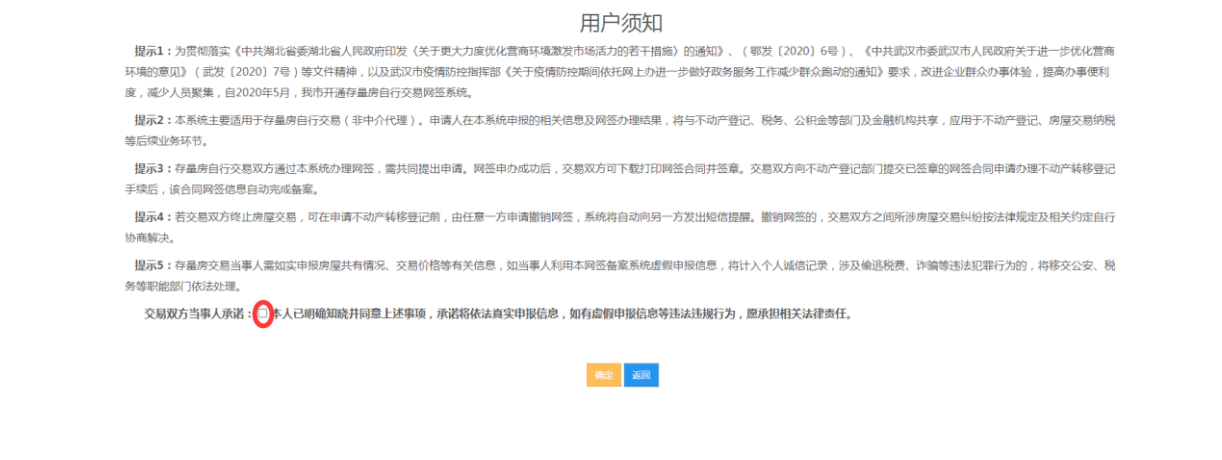

点击【确定】后,在列表中选择拟出售的房屋,点击 【确认提交】按钮进行房源核验。如下图所示:

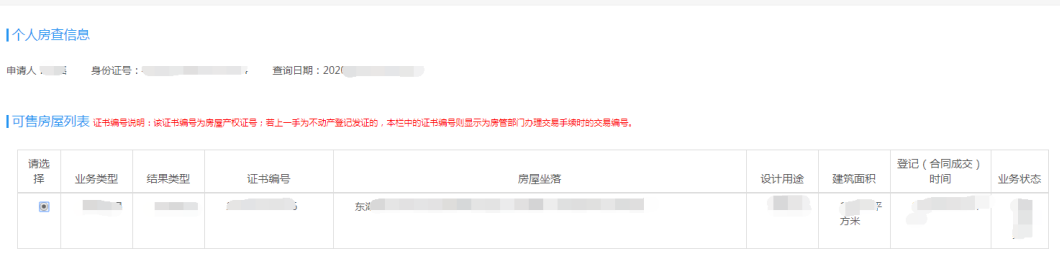

→ **确认提交**<br>→ 确认提交 → 通回 → 通回 → 通

如果房查结果中未显示出卖家名下的房屋,卖家可以 学试使用【个人名下不动产信息查询】功能,输入个人名 下不动产证证号后,系统后台会自动比对卖家名下的不动 产证信息,比对通过后会将卖家名下不动产证信息显示到 系统中,卖家可选中点击【确认提交】按钮进行房源核验。 如下图所示:

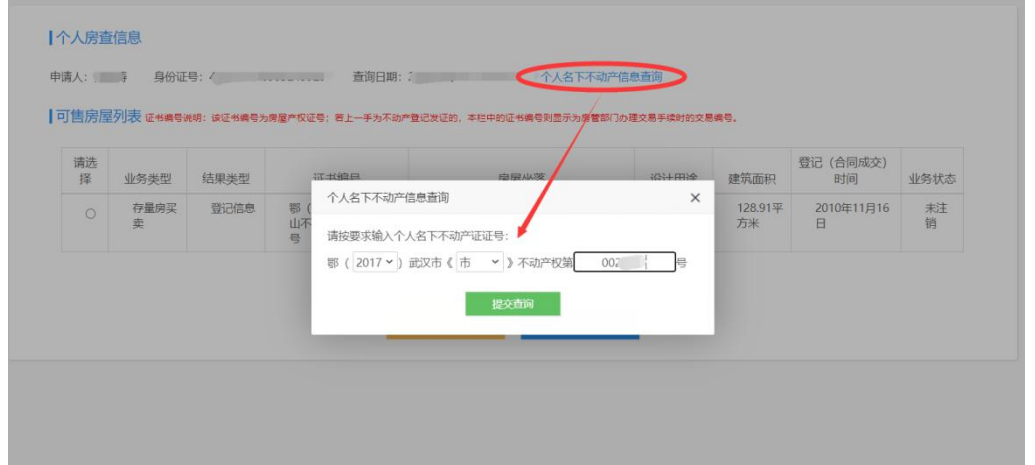

房源核验完成后,系统将根据该房屋是否属于限购范 围,区分不同情况指引下一步操作:

### 三、买方确认

系统将根据房源核验情况,指引进行以下操作:

1、属于限购/非限购范围的房屋。2023 年 9 月 19 日起, 由卖家在系统中添加买家个人身份信息,点击【保存购房 人信息】按钮提交。

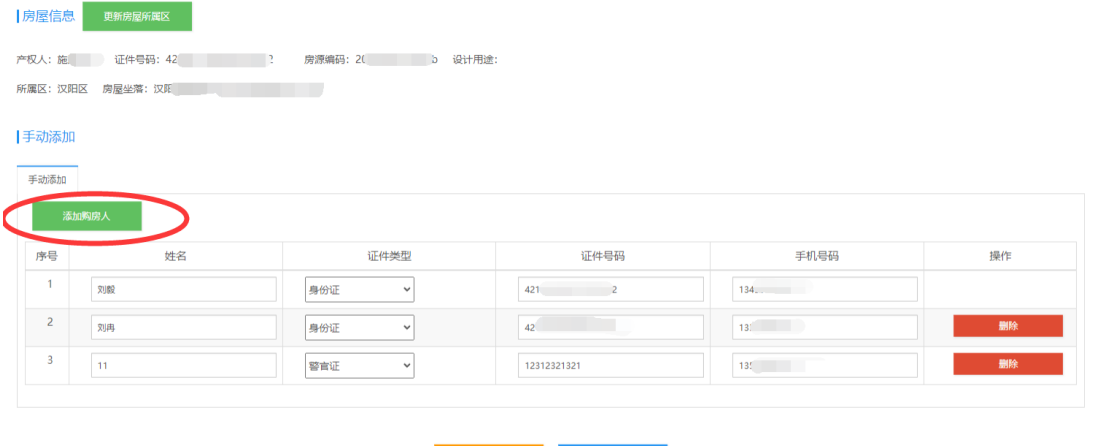

2、无法判断是否属于限购范围的房屋。需交易当事人 向房屋所在房管部门预约线下申报网签。

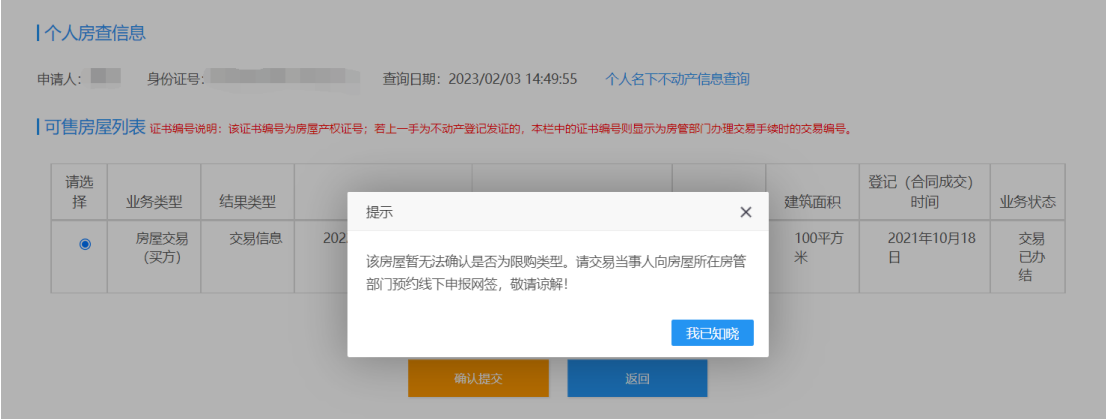

#### 四、网签申报

完成买方信息添加后,如果发现买方信息填写有误, 可以在确认网签申报前点击【购房人信息修改】进行修改。

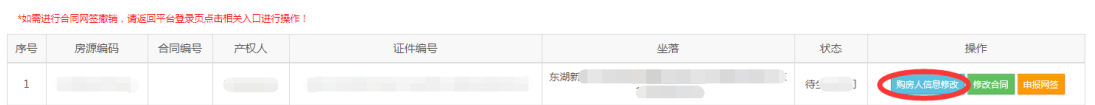

点击列表上的【填写合同】,进入合同填写界面(注: 合同界面买方信息及房屋基本信息都无法修改)。如下图 所示:

武汉市存量房买卖合同

卖方(下称甲方):

合同填写示范

 $\checkmark$ 

请洗择是否有共有人

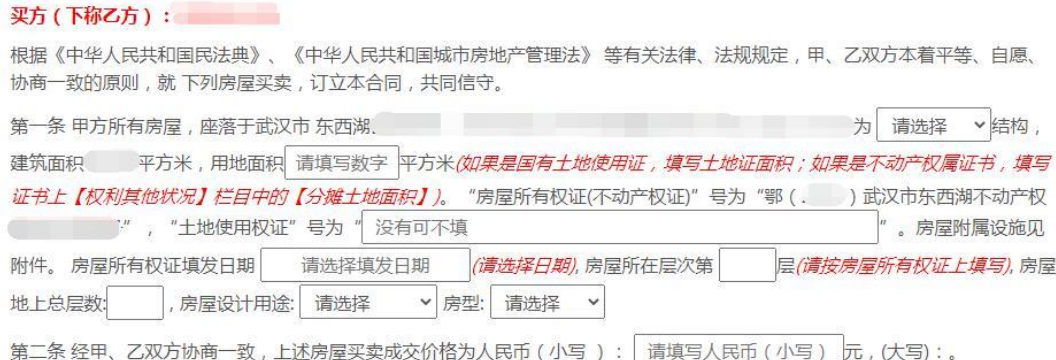

合同信息填写完成后,点击【保存合同信息】,合同 保存完毕并返回合同列表。如果需要修改合同内容,请点 击【修改合同】进入合同填写界面进行相关信息修改, 如 果确认合同信息没有问题,可以点击【申报网签】。如下 图所示:

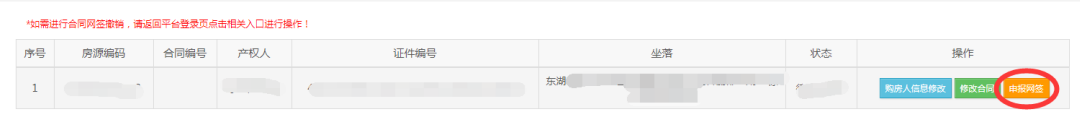

申报网签备案界面需要给买家和卖家预留手机号发送 短信验证码,双方验证码填写后,可以点击【确认提交】, 提交成功会收到短信提示。如下图所示:

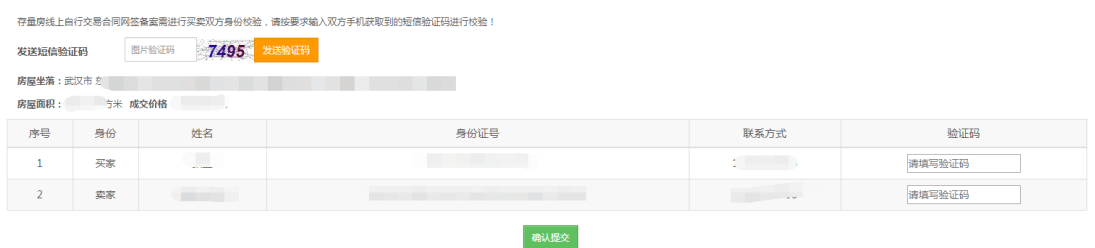

合同网签申报成功后,系统将提供【下载合同】功能。 交易当事人可打印网签合同后并进行签章。

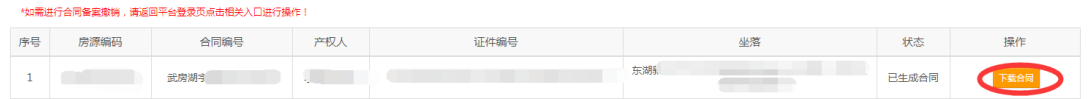

## 武汉市个人房产业务网上服务平台 存量房自行交易合同网签撤销操作指南

#### 存量房自行交易合同网签撤销

登陆武汉市住房保障和房屋管理局政务网站 (http//fgj.wuhan.gov.cn/),在"办事服务-武汉市个 人房产业务网上服务平台"首页,可见【合同网签撤销】 操作入口,如下图所示:

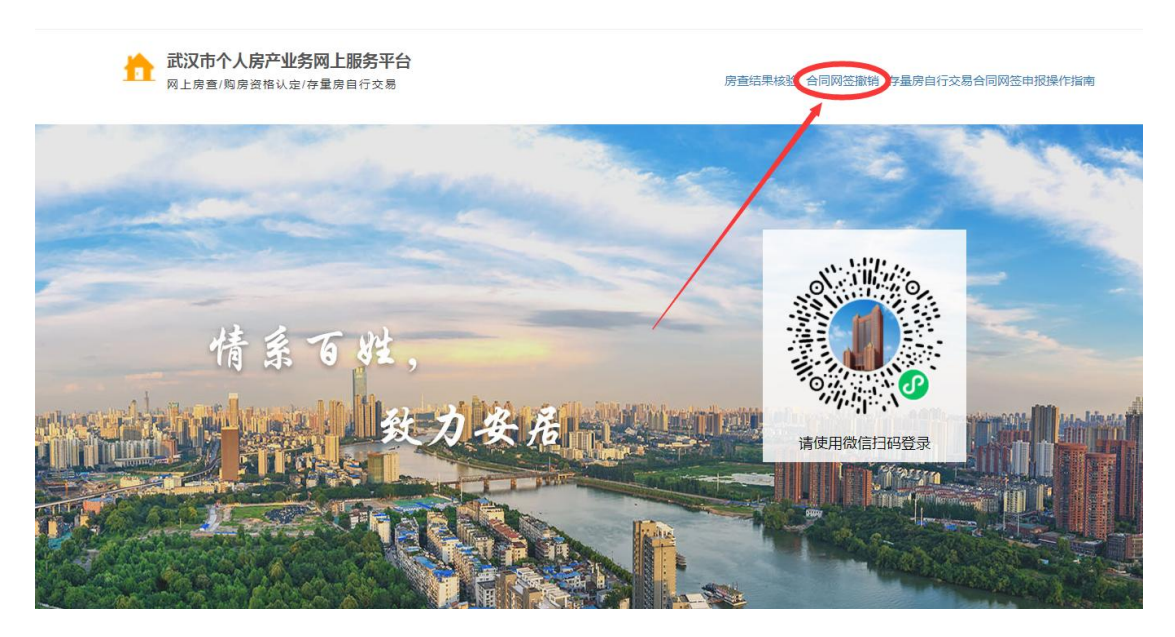

点击进入进入合同网签撤销操作页面后,填写网签合 同编号、交易当事人身份证号码,以及收到的短信验证码 (手机号为系统自动默认的申报网签时所留号码),即可 撤销存量房自行交易合同网签信息。

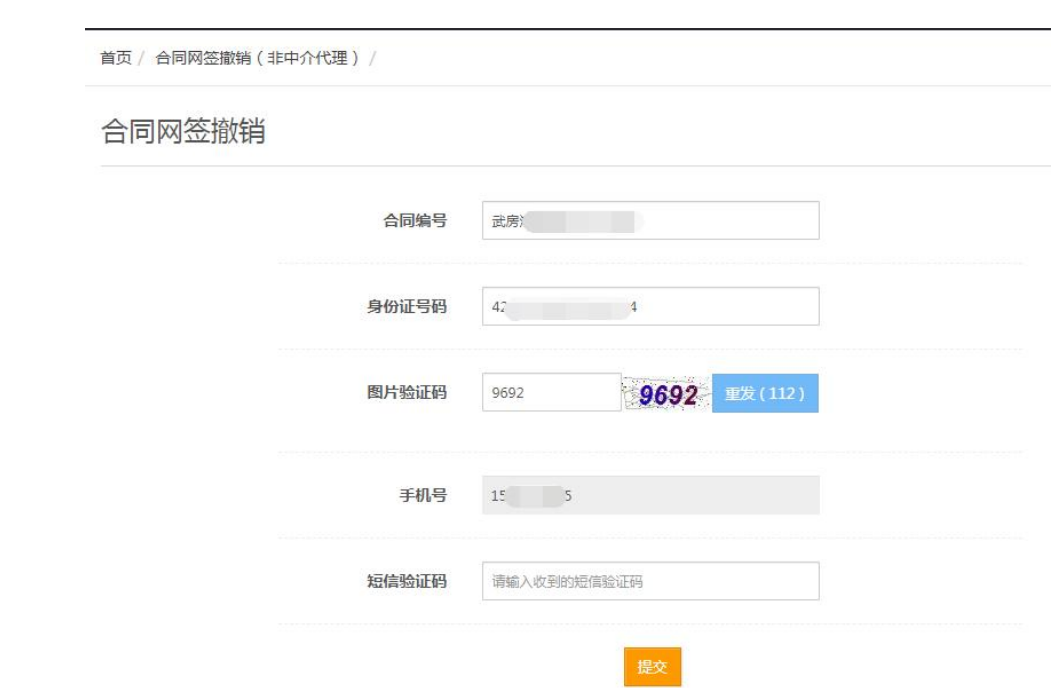

网签信息撤销后,系统将向另一方交易当事人预留手 机号发送短信予以告知。